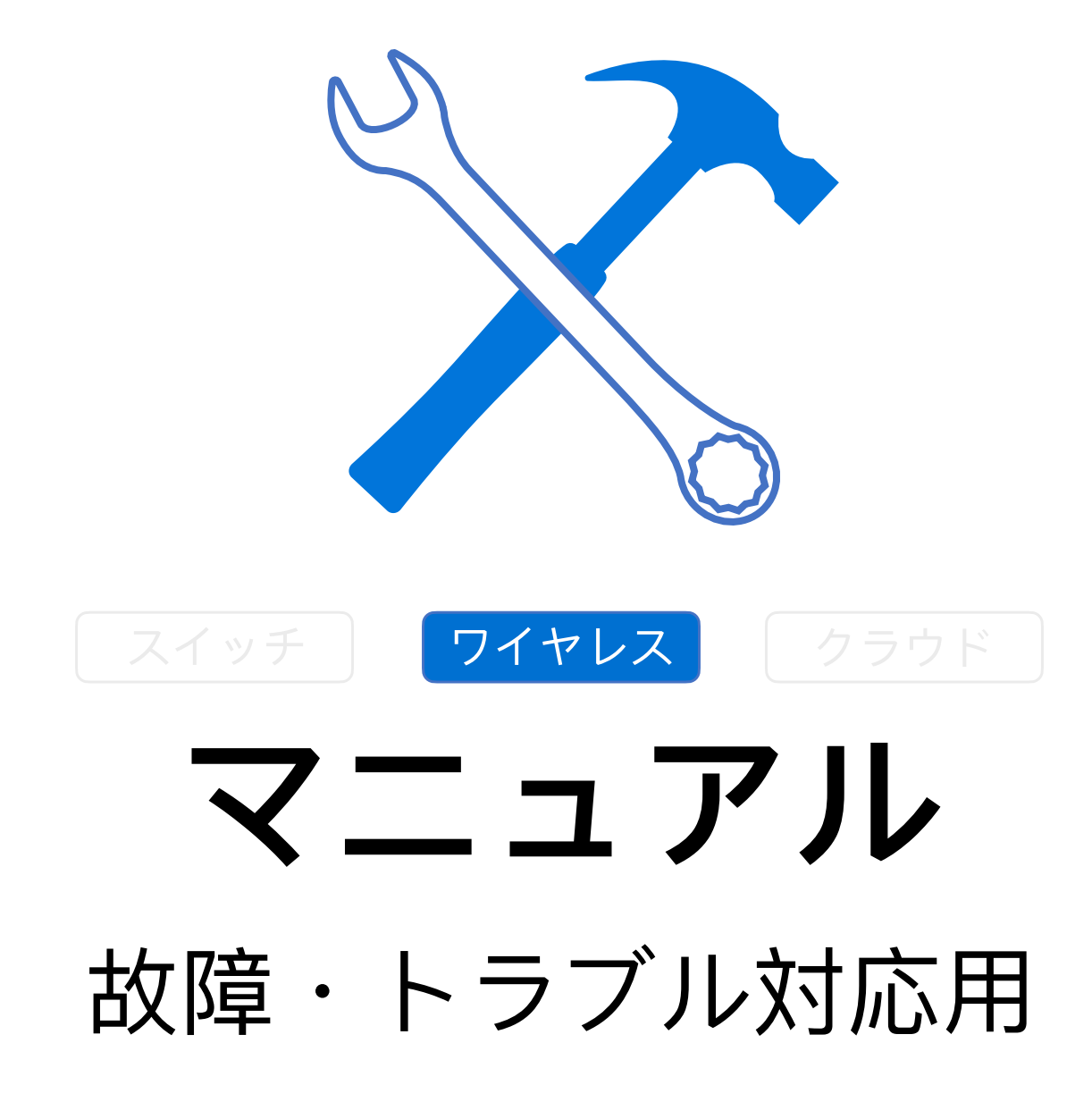

Fuzhou, ISC **Rev 1.3** 

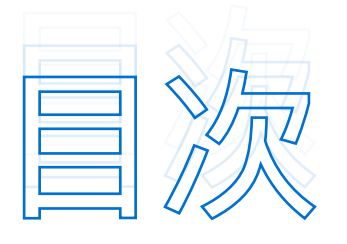

## **ワイヤレス | ハードウェア障害 >>>>>>>>>>>> 24**

- 1. [電⼒⼊らない、電⼒供給の問題](#page-2-1) 24
- 2. [シリアルポート不具合](#page-2-2) 24
- 3. 表面が高温→CPU使用率が高すぎかもしれません 24
- 4. 表面が高温→メモリ使用率が高すぎかもしれません 25
- 5. [異常時の再起動](#page-3-1) 25

## **ワイヤレス | ソフトウェア障害 >>>>>>>>>>> 26**

- 1. ユーザーがIP[を取得できない](#page-4-1) 26
- 2. [接続できないまたは接続が遅い](#page-4-2) 26
- 3. [ユーザーが異常にオフラインになり、状態が不安定](#page-5-0) 27
- 4. [ユーザーがインターネットにアクセスできない](#page-7-0) 29
- 5. [ユーザーによるインターネットへのアクセスの遅延や滞り](#page-7-1) 29
- 6. [ローミング失敗](#page-9-0) 31

**ワイヤレス | 故障・問題例>>>>>>>>>>>>>>> 32** 

<span id="page-2-0"></span>ワイヤレス | ハードウェア障害>>>>>>>>>>>>>>

## <span id="page-2-1"></span>1. **電⼒⼊らない、電⼒供給の問題**

**☆●手順** トラブルシューティングの流れ

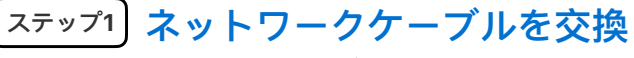

ネットワークケーブルを交換します。

## PoE**スイッチのポートを交換 ステップ**2

PoEスイッチから電力を供給されている場合は、PoEスイッチのポートを交換して、電力供給できるかどうか を試します。

#### **その他 ステップ**3

 Ruijieブランドのスイッチを使⽤する場合、スイッチのPOE給電モードを互換モードに変更します。環 境要因によりPOEスイッチがPDの給電レベルを認識できない場合は、POE給電モードのコマンドを変更 します。

 ご不明がございましたら、当社までご連絡下さい。 **注 意**

## <span id="page-2-2"></span>2. **シリアルポート不具合**

手順がスイッチと一致ですので、「マニュアル-スイッチ」にご参考下さい。

## <span id="page-2-3"></span>3. **表⾯が⾼温→CPU使⽤率が⾼すぎかもしれません**

目ログ収集 下記のコマンドにてログを収集し、当社までご連絡下さい。

show version show running show log show cpu (このコマンドを3回実行します) show memory

## <span id="page-3-0"></span>4. **表⾯が⾼温**→**メモリ使⽤率が⾼すぎかもしれません**

## **☆● 手順** トラブルシューティング流れ

- 2S**の間隔をおいて**show memory**コマンドを**3**回連続して実⾏して ます。 ステップ**1
- **ステップ**1**の結果から、「**Used Rate**」(メモリ使⽤率)が増加して いることや、「**Current Free Memory**」(空きメモリ)の量**(KB) **が減少しているかを確認します。 ステップ**2

Free Memoryの変化が明らかでない場合は、数時間または1日程度の間隔をおいて再度確認することをお勧 めします。それでも変化が明らかでない場合、1週間または1ヶ月の間隔をおいてshow memoryコマンドを 実行して、比較するための情報を収集します。Free Memoryが急速に減少し続けている場合(show コマンドを実行する度に約2kb減少します)、5~10分の間隔をおいてshow memoryコマンドを実行し、比 較のための情報を収集します。

#### **以上の観測により、⻑期間にわたってメモリに明らかな変化がない場 合は、故障ではなく正常な現象と判断できます。 ステップ**3

以上の観察により、Free Memoryの減少傾向が続いていること(速いか遅いか)を確認し、以下の情報を再 度収集し、アフターサービス係までご連絡下さい。

- 1) 5Sの間隔をおいてshow memoryコマンドを3回連続して実⾏して下さい。
- 2) 5Sの間隔をおいてshow memory protocolsコマンドを3回連続して実行して下さい。
- 3) 以下のコマンドを実⾏して、基本情報を収集して下さい。

```
show run
show version
show memory
show log
show ip interface brief
show interface
```
## <span id="page-3-1"></span>5. **異常時の再起動**

-ログ収集 下記のコマンドにてログを収集し、当社までご連絡下さい。

```
show version
show running
show log
show cpu (このコマンドを3回実行して下さい)
show memory
show exception
```
<span id="page-4-0"></span>ワイヤレス | ソフトウェア障害>>>>>>>>>>>>>>

## <span id="page-4-1"></span>1. **ユーザーが**IP**を取得できない**

 **☆● 手順** トラブルシューティングの流れ

#### ping**をチェック。 ステップ**1

⼿動で設定したアドレスがゲートウェイを介してpingを通ることができるか確認します。

- DHCP**設定が正しいか確認します。 ステップ**2
- IP**アドレスが枯渇していないか確認します。 ステップ**3
- **ステップ**4

## DHCP**メッセージチェック。**

DHCPメッセージがフィルタリングされているか(DHCP捜索が有効でもTrustポートが設定されていない) 確認します。

AP**が最新バージョンに更新されているか確認します。 ステップ**5

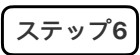

## **コマンドを実⾏。**

data-plane wireless-broadcast enable というコマンドを実⾏します。

- **無線の信号強度が弱い状態かどうかを確認します。 ステップ**7
- **ネットワークカードのドライバを更新します 。 ステップ**8

## <span id="page-4-2"></span>2. **接続できないまたは接続が遅い**

## **☆ 手順** トラブルシューティング流れ

#### **コアとなる**DHCP**を確認 ステップ**1

コアとなるDHCPが正しく設定されていることを確認し、リース時間および割り当て可能なIPアドレス数を 確認します。

**無線ユーザーが正常に接続できるかテストするための静的**IP**アドレス を設定します。 ステップ**2

#### **無線信号を無視したり、暗号化を解除したりして正常に接続できるか テストします。 ステップ**3

#### **ステップ**4

**テストを実⾏。**

APに接続されているスイッチに無線ユーザーのVLANインタフェースを有線パソコンに引き、アドレスが正 しく取得されているかテストします。

#### **サイト環境をスキャン。 ステップ**5

WirelessmonやWiFi Mohoなどのソフトウェアを使ってサイト環境をスキャンし、妨害がないか検出し ます。

- **ネットワークカードのドライバを更新します。 ステップ**6
- **無線端末のネットワークカードと**DHCP**サーバによるポートを接続す ると同時に、パケットキャプチャ解析を⾏います。 ステップ**7

## <span id="page-5-0"></span>3. **ユーザーが異常にオフラインになり、状態が不安定**

## **☆● 手順 トラブルシューティング流れ**

#### **無線ユーザーの信号強度のトラブルシューティングを⾏います。 ステップ**1

APでshow dot11 associations all-clientコマンドを実行してRSSIを確認します。RSSIが20以下の場合、 APが受信したSTA信号は、デフォルトのしきい値を下回っているので、RSSIのしきい値を下げると、ユー ザアクセスの安定性を向上させることができます。RSSIが変更された後、ユーザーがワイヤレスで安定にア クセスできる場合、問題は無線ユーザーの信号強度が低すぎることにあります。この問題が起きる根本的な 原因は、信号カバレッジが低すぎることです。この問題を完全に解決するには、信号カバレッジを強化する 必要があります。例えば、APを追加することや、全方向性アンテナを指向性アンテナに交換すること、AP をSTAに近づけることができます。

#### **不正な**AP**があるため、対策機能が有効になっているかどうかのトラ ブルシューティングを⾏います。 ステップ**2

APがSTAから良好な信号を受信しているにもかかわらず、STAモードでの無線接続が異常に切断され、AP でSTAがオンラインになっている場合は、不正なAPに対抗される可能性が⾼いと考えられます。このような 不正APは、制御不能な無線周波数環境につながるため、不正APをオフにすることをお客様と交渉する必要 があります。不正APをオフにしても無線接続が安定している場合、不正APの対策機能がユーザーの使⽤に 影響を与えているという問題があるため、不正APをオフにするか、対策機能を無効にします。

#### **無線の同一周波数干渉のトラブルシューティングを行います。 ステップ**3

ワイヤレススキャンソフトウェアを使用して、現在の無線周波環境をスキャンし、同一周波数干渉(1また は6または11のチャンネルを持つ複数のAPが同時に存在し、信号が-75dB以上)があるかどうか、トラブル シューティングを行って下さい。同一周波数の干渉がある場合は、現在の無線の動作チャネルを、非同一 周波数チャネルで動作するように調整します。このコマンドの例は次の通りです。以下ではRadio 1 のチャンネルをチャンネル1に調整します。チャンネルを調整した後、無線アクセスが安定している場合、 無線の同一周波数干渉があることが問題だと判断できます。合理的にチャンネルを分割し、同一周波数干渉 を避けて下さい。調整後の無線アクセスが不安定な場合は、次の⼿順に従ってトラブルシューティングを ⾏って下さい。(値の範囲は1、6、11です。2.4Gの場合、チャンネルがオーバーラップしない要件を満た すには、最適な効果を得るために3つのパラメータを試して下さい)

#### ARP**攻撃が存在するか確認します。 ステップ**4

ゲートウェイ装置にログインしてゲートウェイのMACアドレスを確認し、ドロップアウトが発⽣した場合 は、PC DOS画面に「arp-a」と入力してゲートウェイのMACアドレスが変更されたかどうかを確認してく ださい。変更された場合、ネットワークがARP攻撃を受けていると判断できます。「arp-s 192.168.33.1 xx-xx-xx-xx-xx-xx」というゲートウェイのMACアドレスをDOC上に静的に連結することや、ネットワーク でARP攻撃対策で対応できます。ネットワークがAPR攻撃を受けていないにもかかわらず、ネットの接続が 切れた場合は、次の⼿順に従ってトラブルシューティングを⾏います。

## **個々のワイヤレスネットワークカードのトラブルシューティングを ステップ**5 **⾏います。**

上記のステップがすべて無効な場合は、問題が個々のワイヤレスネットワークカードにあるかどうかを検討 し、以下の置換法を採⽤します。たとえば、ノートパソコンを交換したり、ワイヤレスネットワーク カードのドライバーを最新のバージョンにアップグレードしてテストしたりできます。なお、最新のワイヤ レスネットワークカードのドライバーは、ワイヤレスネットワークカードの公式ウェブサイトでダウンロー ドしたり、WinDriver Ghostなどのドライバーソフトを使ってダウンロードしたりできます。ノートパソコ ンを交換した後、ドライバーを更新しても問題を解決できない場合は、次の⼿順に従って情報を収集し、弊 社にご連絡下さい。

1) APで以下のコマンドを実行します。

show dot11 associations all-clientshow dot11 wireless 1/0show dot11 wireless 2/0show interfaceshow logging

2) 無線端末のオペレーティングシステム:アンドロイド iOS Windows

## <span id="page-7-0"></span>4. **ユーザーがインターネットにアクセスできない**

## **☆●手順** トラブルシューティング流れ

#### **ユーザーが無線で**Wi-Fi**に接続してアドレスを取得できるかを確認し ます。 ステップ**1

## **アドレスを取得できない場合は、まず同じネットワークセグメントに 静的**IP**を設定し、インターネットに正常にアクセスできるかテストし て下さい。 ステップ**2

- 1) 静的IPを設定し、ネットワークが正常に接続できる場合は、DHCPサーバに異常がないかどうか、トラ ブルシューティングを⾏って下さい。
- 2) 静的IPを設定してもインターネットに接続できない場合は、VLANパススルーに問題がないか確認して 下さい。

接続されたスイッチにユーザベースVLANがあることや、APに接続するインタフェースがTrunkポートで接 続していること、Native VLANがAPのVLANに設定されているかどうかを確認します。

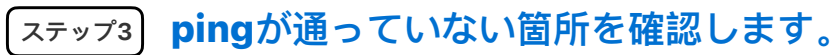

アドレスを取得した後、インターネットにアクセスできない場合は、テストを重ねてpingが通っていない箇 所を確認すると、問題のある機器を判断できます。

例:egress ルーターにバックホールルートがない

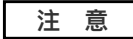

スイッチに接続している時に、1つの無駄なインターフェイスを無線ユーザーのVLANに接続し、有線ネッ トワークが正常に動作しているかどうかをテストできます。有線ネットワークも正常に動作していない場 合は、当社に連絡して下いさい。

## <span id="page-7-1"></span>5. **ユーザーによるインターネットへのアクセスの遅延や滞り**

## **☆●手順** トラブルシューティング流れ

#### **有線ネットワークが正常に動作しているか確認します。 ステップ**1

ACでAPとワイヤレスユーザーゲートウェイにPingを実⾏して、遅延が正常かどうかを確認します。 有線ネットワークの遅延が正常でない場合は、有線ネットワークのトラブルシューティングを⾏う必要があ ります。有線ネットワークの遅延は正常でも、無線端末がゲートウェイにpingを実⾏した後、⼤きな遅延が 認められた場合は、次の手順に従ってトラブルシューティングを行います。

#### **ワイヤレスユーザーの信号強度をチェックします。 ステップ**2

AAPでshow dot11 associations all-clientコマンドを実行してRSSIを表示し、RSSIが30以上であ ることを確認します。パソコンでWiFi MoHoを使用して、APの信号強度が-65以上かどうかを確認し て下さい。信号がしきい値を下回っている場合は、APを追加することや、全⽅向性アンテナを指向性アン テナに交換すること、APをSTAに近づけることなどによって、信号カバレッジを拡⼤する必要があります。

#### **ワイヤレスユーザーの関連速度を確認します。 ステップ**3

APでshow dot11 associations all-clientコマンドを実行して、ユーザーのMACを検索し、関連速度 が低いかどうか確認します。ユーザーの関連速度が低くないのに、ネットワークが遅い場合は、次の 手順に従ってトラブルシューティングを行います。

#### **環境⼲渉のチェックを⾏います。 ステップ**4

ワイヤレススキャンソフトウェアを使用して、現在の無線周波環境をスキャンし、同一周波数干渉(1また は6または11のチャンネルを持つ複数のAPが同時に存在し、信号が-75dB以上)があるかどうか、トラブル シューティングを行って下さい。同一周波数干渉がある場合は、非同一周波数チャネルで動作するように 現在の無線の動作チャネルを調整します。

#### **不正な**AP**への対策機能が有効になっているかを確認します。 ステップ**5

APがSTAから良好な信号を受信しているにもかかわらず、STAモードでの無線接続が異常に切断され、APで STAがオンラインになっている場合は、不正なAPに対抗される可能性が高いと考えられます。 このような不正APは、制御不能な無線周波数環境につながるため、不正APをオフにすることをお客様と交渉 する必要があります。不正APをオフにしても無線接続が安定している場合は、不正APの対策機能がユーザー の使用に影響を与えているという問題があるため、不正APをオフにし、無効にして下さい。

#### **端末が無線**LAN**スキャンソフトを起動したか確認します。 ステップ**6

端末でWirelessmomや、inSSIDer、サードパーティ製の無線スキャンソフトが有効になっているか確認し て下さい。これらのソフトウェアは、ワイヤレスネットワークカードのリソースを⼤量に消費しているた め、端末のインターネットへのアクセスが遅くなる恐れがあります。このようなソフトウェアが存在する場 合は、ソフトウェアをオフにするかアンインストールします。

#### **端末のローミングがあるかどうかを確認します。 ステップ**7

無線端末は、AP間を頻繁にローミングするため、有線レイヤー2での収束が頻繁に必要となり、ユーザのパ ケット損失率が⼤きくなることが予想されます。

#### **情報収集後、アフターサービス係までご連絡下さい。 ステップ**8

情報を収集するために、APで以下のコマンドを実⾏して下さい。

show dot11 associations all-clientshow dot11 wireless 1/0show dot11 wireless 2/0show interfaceshow cpushow memoryshow logshow run 無線端末のオペレーティングシステム:例えば、Window, アンドロイド, iOS

## <span id="page-9-0"></span>6. **ローミング失敗**

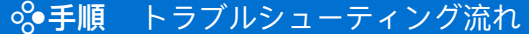

- AP**間の信号カバレッジはオーバーラップさせ、信号カバレッジが連 続するようにします。 ステップ**1
- AP**パワーは適切でなくてはなりません。 ステップ**2
- **隣接する**AP**のチャンネルは、共同チャンネルインターフェイスを原 因とするパケット損失を防ぐため、交互に配置する必要があります。 ステップ**3
- **ワイヤレス**STA**ローミングテストの間は常に**STA**を動かします。テス トで**AP**が無効になっていると、ローミングは失敗します。 ステップ**4
- **ワイヤレス**NIC**ローミング即応性を最⾼レベルに設定します。 ステップ**5

## <span id="page-10-0"></span>**ワイヤレス|故障・問題例**!!!!!!!

## .機器の管理に関する故障・問題例

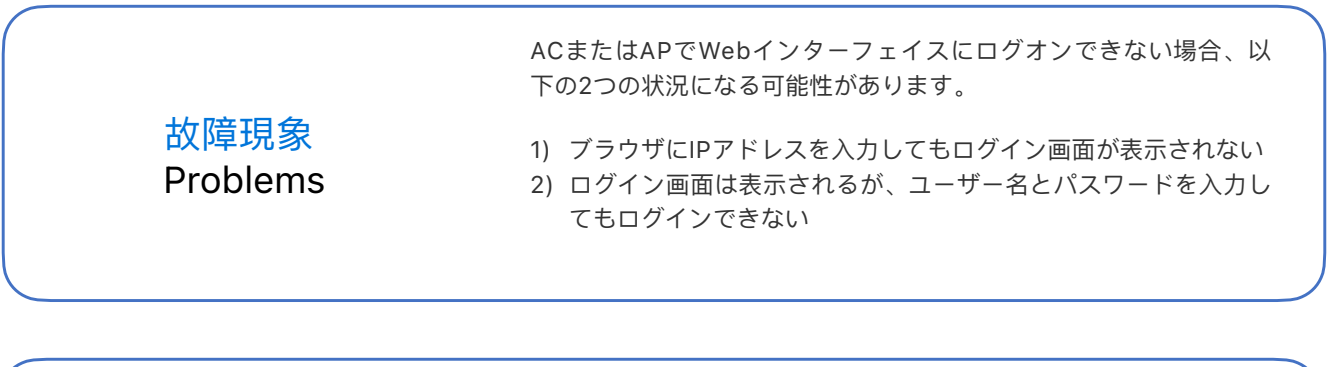

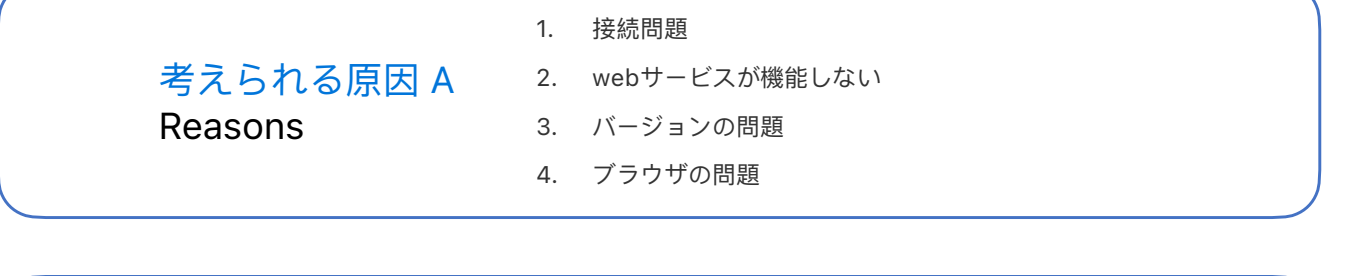

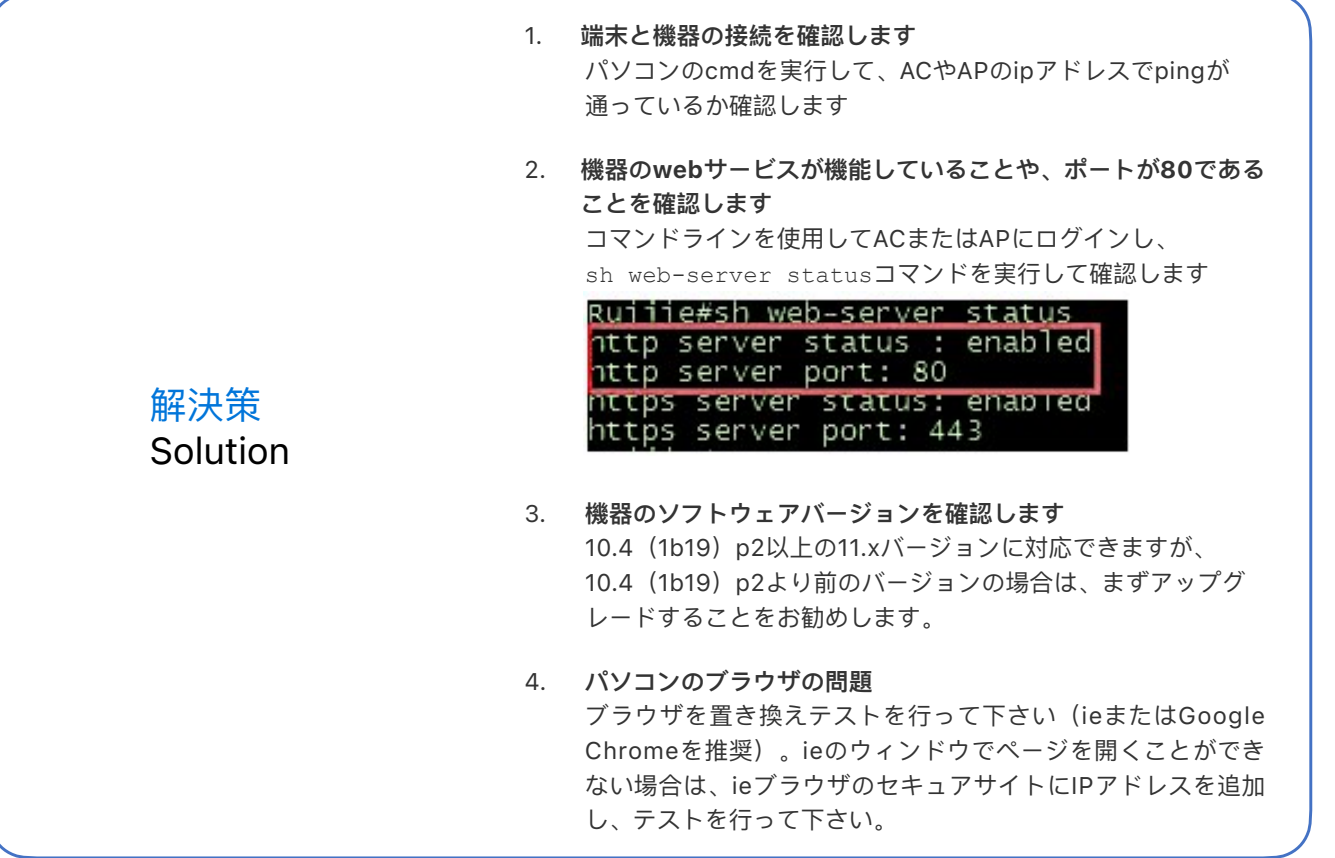

 考えられる原因 B Reasons 1. 環境問題やアドレスの競合 2. 間違ったパスワード 3. admin以外のユーザーアカウントでのログイン 4. トラブルシューティングの手順

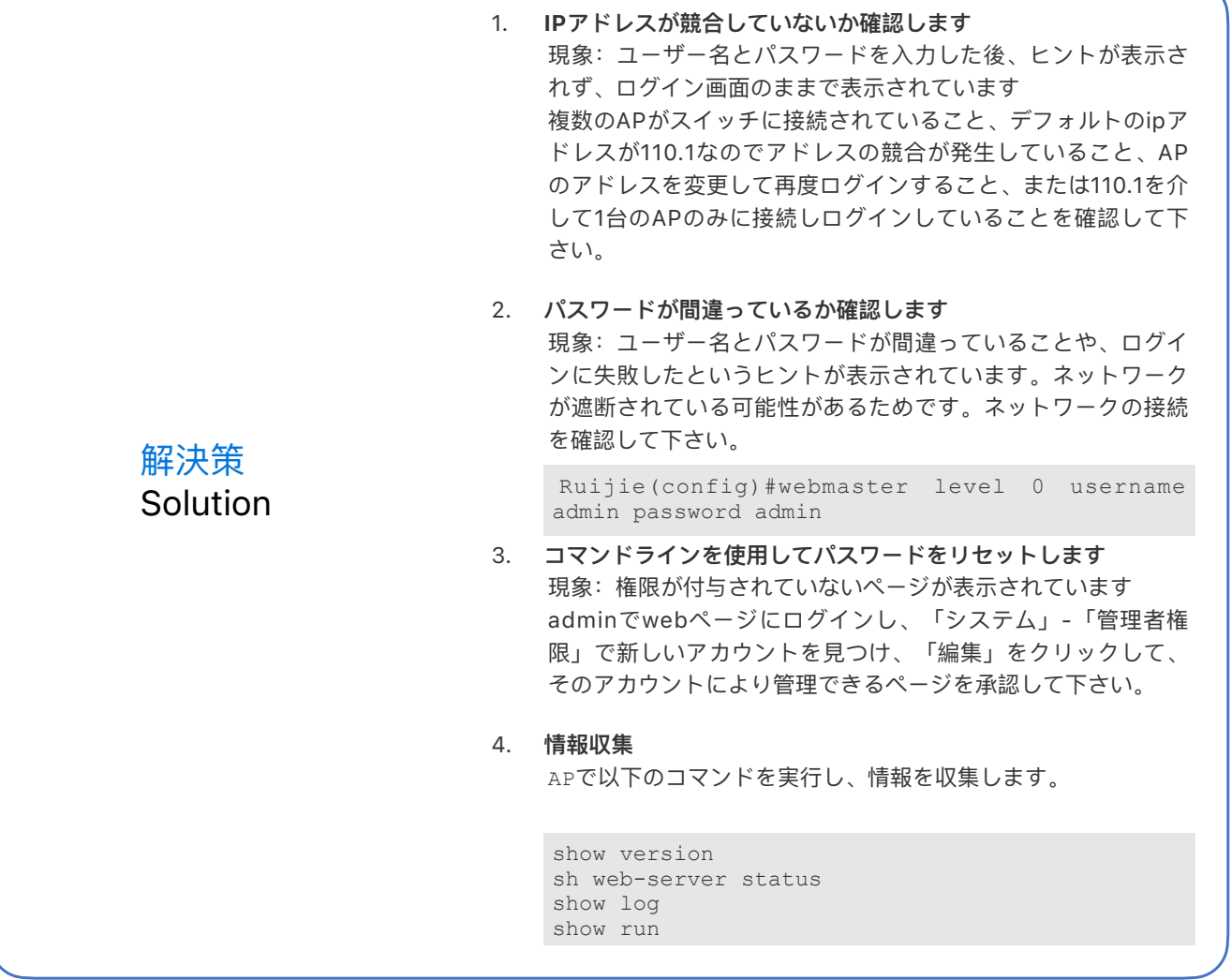

! 次のページはファームウェアの回復につきまして解説します。

 $\gg$ 

## $\overline{\bigotimes}$ ファームウェアの回復に関する故障・問題例

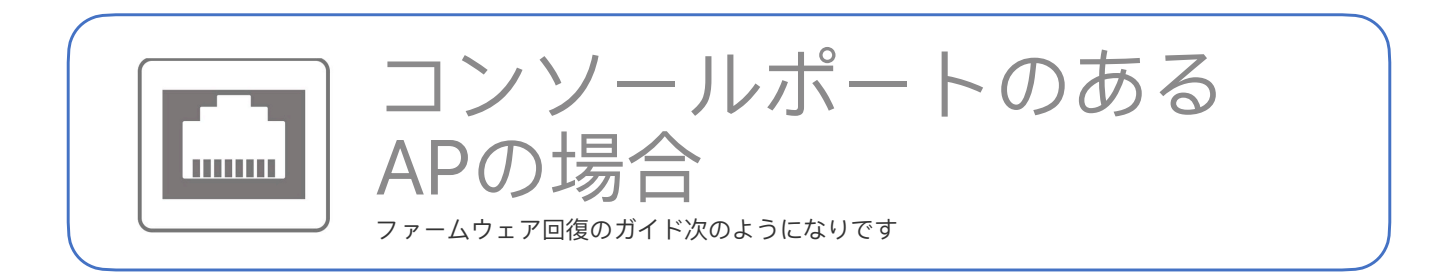

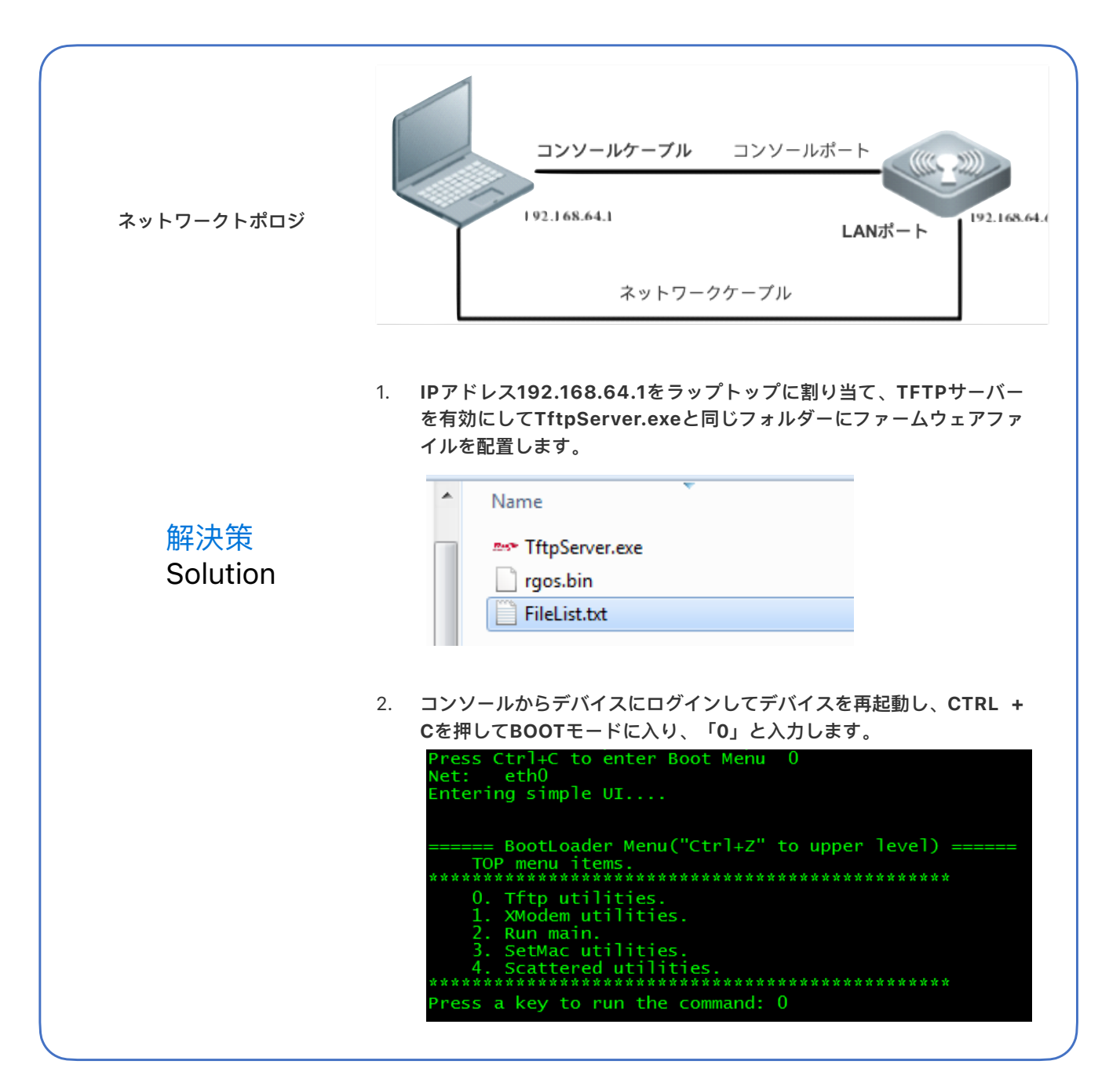

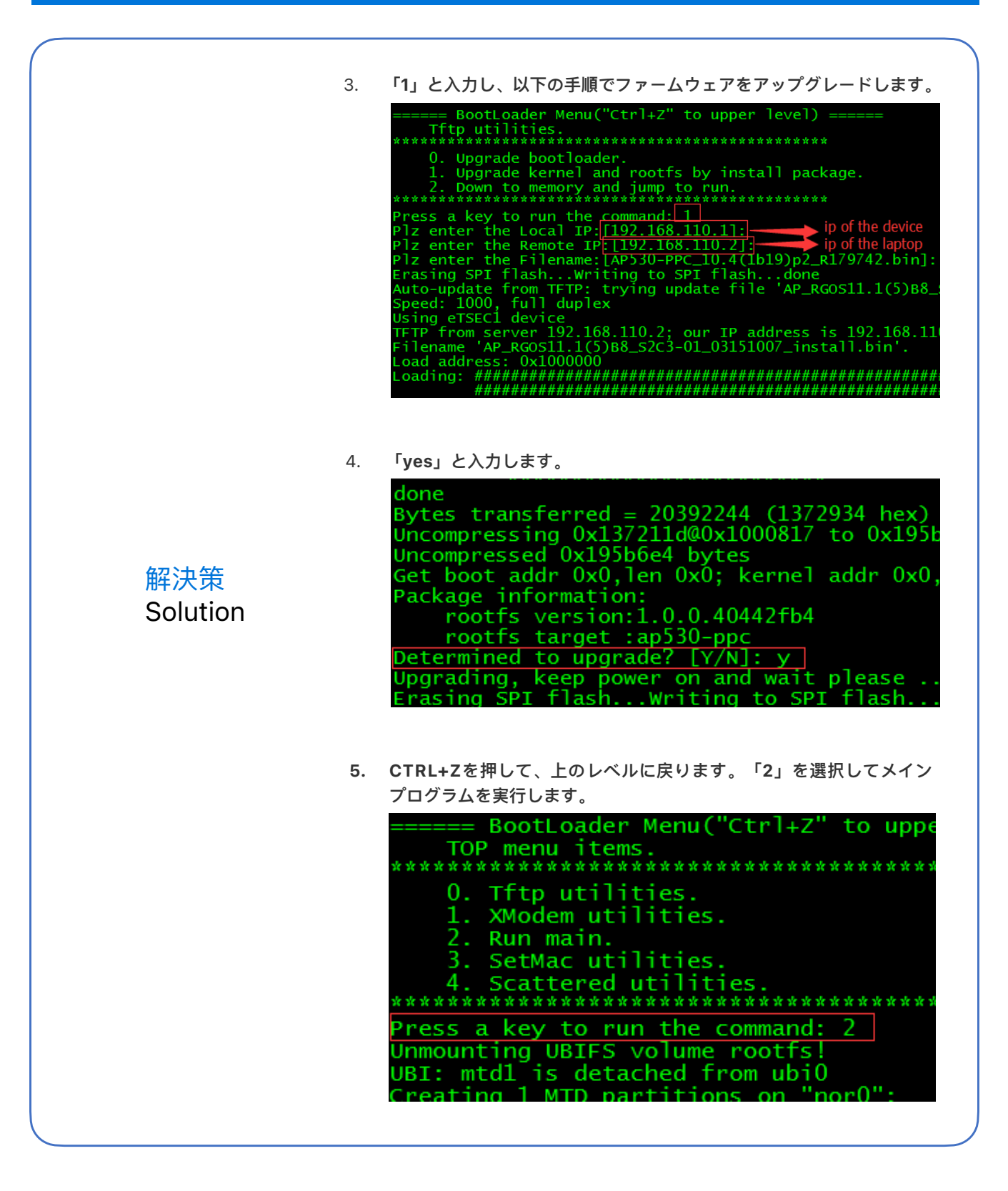

**企** 次のページはウォールAPの場合、ファームウェア回復のガイドは次のようになります。  $\gg$ 

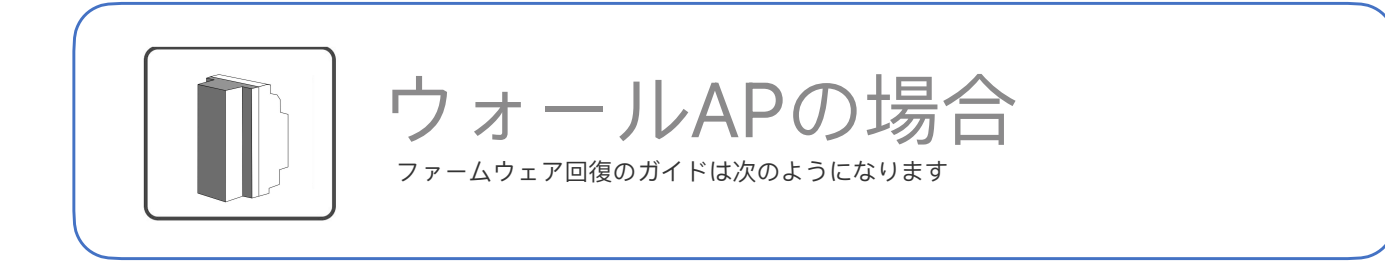

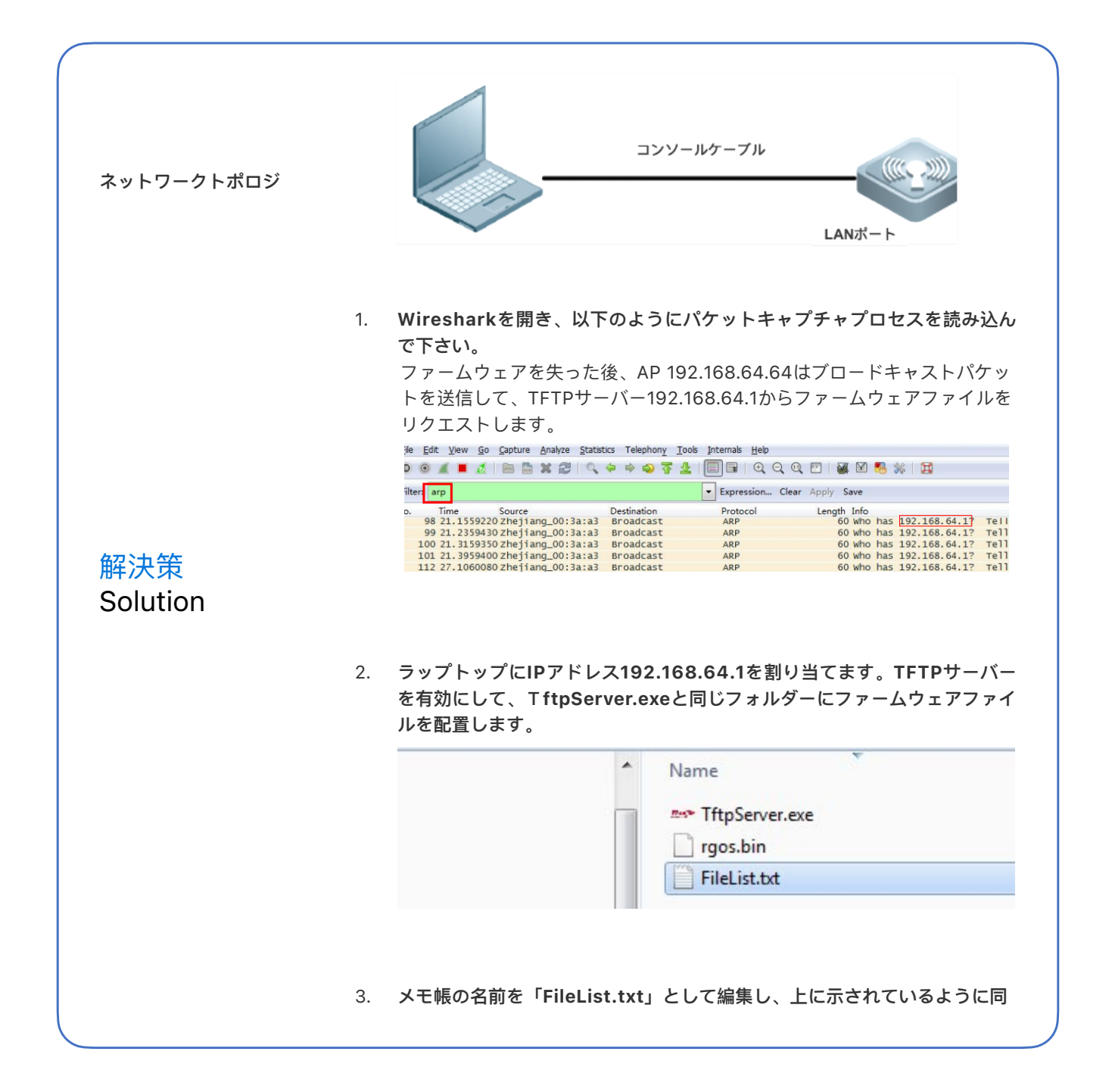

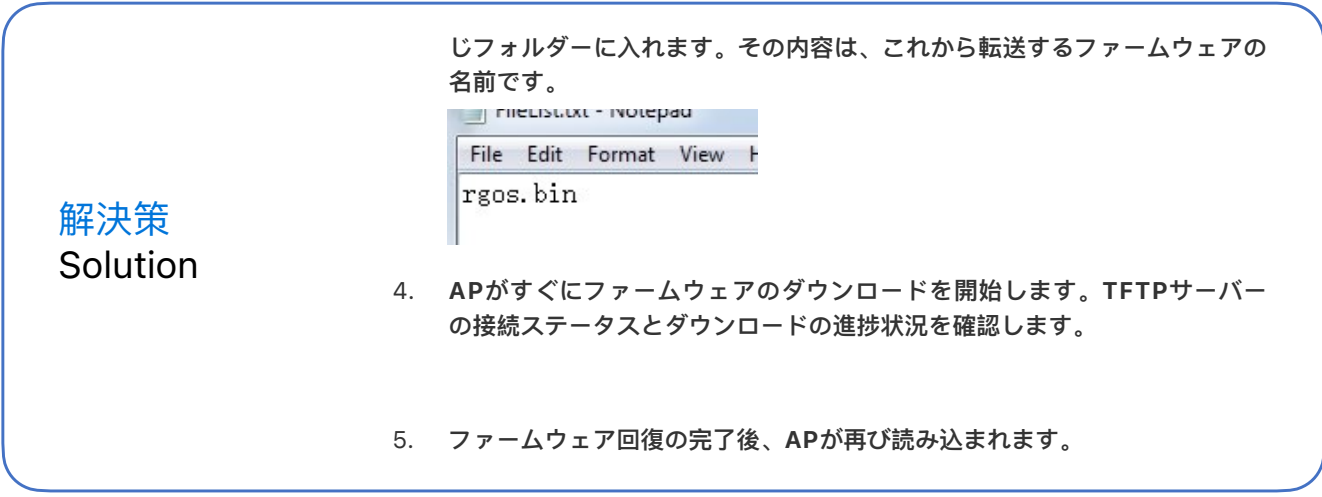

# **ありがとうございました** THANK YOU

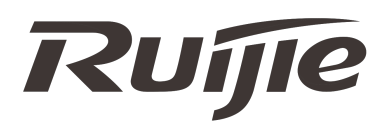